## Kreiranje baze podataka u Microsoft Access-u Vrsta: Seminarski | Broj strana: 13

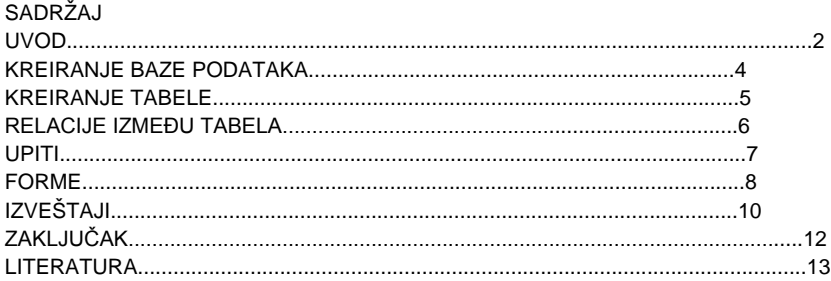

## UVOD

Model

Microsoft Access jeste jedan od programa koji nam softverski gigant nudi u programskom paketu Microsoft office, uz Word,Excel,PowerPoint i druge. Access se koristi za manipulaciju bazama podataka, tačnije za kreiranje, organizovanje, modifiikovanje podataka i sadrži tabele, upite, forme, izveštaje i druge korisne opcije. Radi po Microsoft-ovom mehanizmu '''Jet''' za baze podataka (Microsoft Jet Database Engine) i grafičkom korisničkom okruženju.

Ovaj program može pomoći manjim i srednjim preduzećima u poslovanju time što će im omogućiti lakšu sistematizaciju podataka kojima jedno preduzeće može raspolagati, počev od zaposlenih, dobavljača, kupaca, asortimana i ostalih podataka koji su bitni za poslovanje jedne organizacije. Program je relativno lak za korišćenje, tako da se svi zaposleni u preduzeću mogu brzo prilagoditi na rad sa ovim programom koji će u mnogome olakšati radne zadatke zaposlenih i povećati efikasnost.

Prodavnica i servis mobilnih telefona ''Alo,alo'' iz Požarevca počela je sa radom 2008. godine. Prodavnica posluje na dve lokacije u gradu, u tržnom centru ''Barili'' i u tržnom centru '''Novi dom'' u ulici Moše Pijade bb, sa radnim vremenom radnim danima od 08h-20h, subotom od 08h-15h, nedeljom ne radi. U prodavnici su zastupljene sve poznatije marke mobilnih telefona (Nokia, Samsung, SonyEriccson, ..) kao i sva dodatna oprema za telefone (punjači, baterije, futrole, ...). Servis vrši popravku uređaja i svih kvarova na uređajima.

U prodavnici i servisu mobilnih telefona ''Alo, alo'', mogućnost primene Microsoft Accessa je veoma široka, počevši od popisivanja telefona koje prodavnica može ponuditi kupcima, zatim spisak dobavljača, spisak kupaca, izrada cenovnika telefona, što može učiniti rad efikasnijim i kvalitet usluge podići na jedan ozbiljan nivo. 1. KREIRANJE BAZE PODATAKA

Nova baza podataka koja će nam koristiti u daljem poslovanju kreira se ulaskom u program Microsoft access i odabiranjem opcije new blank database, nakon čega se otvara korisnički interfejs za dalji rad u Microsoft access-u. U datom prozoru prikazane su sve opcije koje nam nudi Microsoft access:

Tables (tabele) Queries (upiti) Forms (forme) Reports (izveštaji) Pages (strane) Macroes (makroi) Modules (moduli) Ovaj prozor prikazan je na slici br. 1 Slika br. 1 (Korisnički interfejs Microsoft Accessa 2003) 2. KREIRANJE TABELE Tabelu koju ćemo kasnije koristiti za unos podataka radi lakšeg pregleda poslovanja, kreiraćemo putem opcije Create table in design view, unošenjem naziva polja i odabiranjem odgovarajućeg tipa polja (text, number, auto number, yes/no, currency…). U ovom slučaju tabela sadrži sledeće podatke: Redni broj Šifra Šifra dobavljača Marka

**---------- OSTATAK TEKSTA NIJE PRIKAZAN. CEO RAD MOŽETE PREUZETI NA SAJTU. ----------**

## [www.maturskiradovi.net](http://www.maturskiradovi.net/)

MOŽETE NAS KONTAKTIRATI NA E-MAIL: Maturskiradovi.net@gmail.com